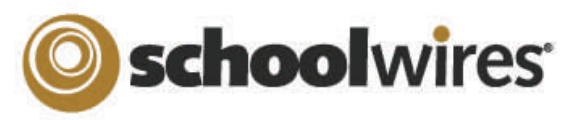

# *Centricity2™* **Assignments App Help Card**

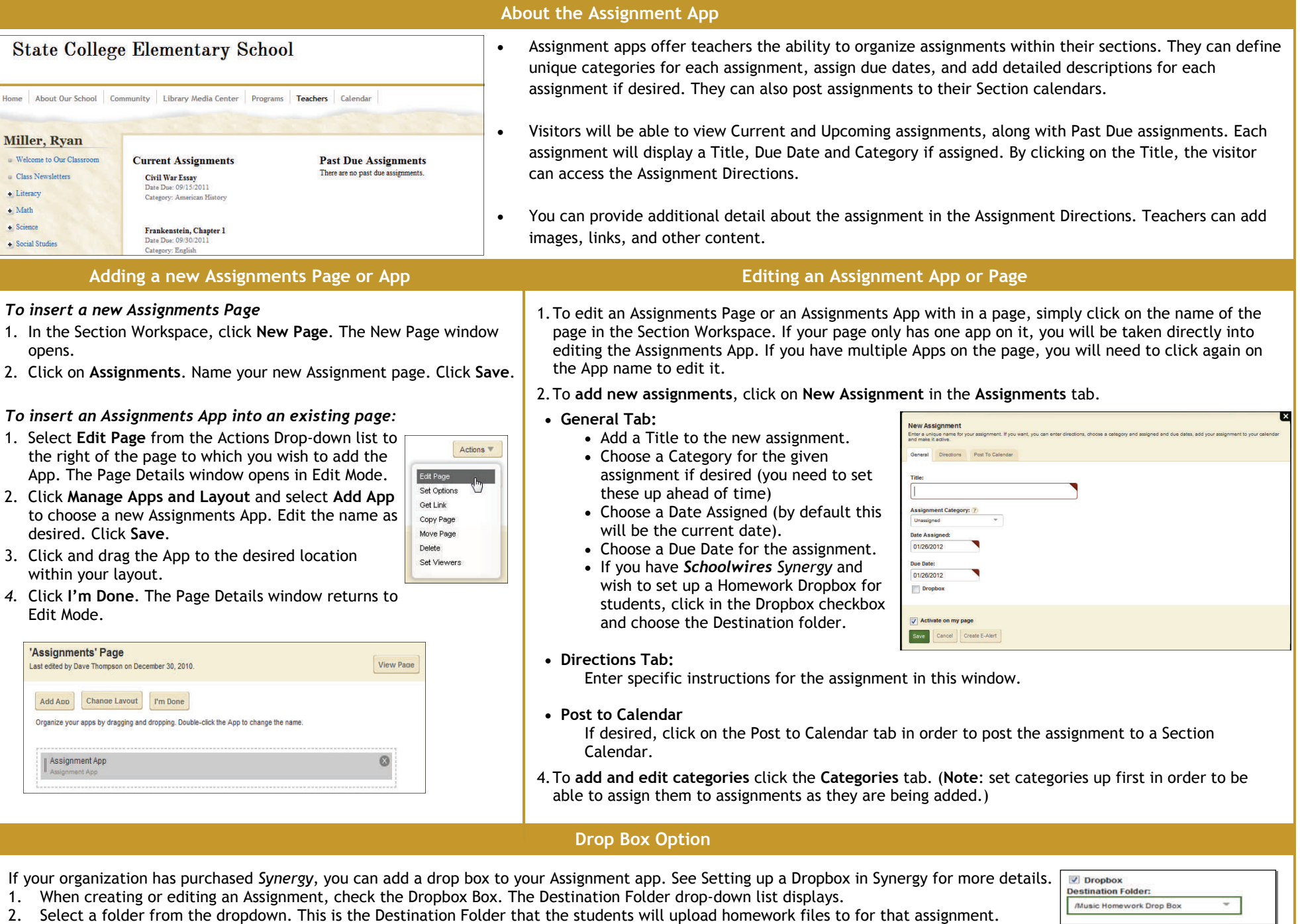

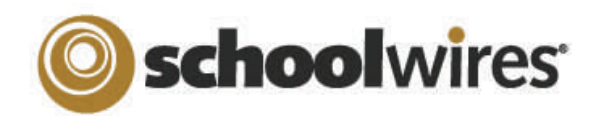

## *Centricity2™* **Assignments App Help Card**

**Setting up your Homework Drop Box in SynergyTM**

#### **Requirements for Assignment Drop Box Option:**

#### *Centricity2* Requirements:

**Teacher must:** 

- Have a *Synergy* account with User Name identical to Sign-in Name in *Centricity2* (passwords may be different).
- Create an assignment in an Assignment App*,* check the *Dropbox* checkbox on the **General** tab*,* and select a *Synergy* folder Dropbox for the assignment.

**Students must:** 

- Have a *Synergy* account. To use the auto-login feature the student should also have an identical Sign-in name in *Centricity2* (passwords may be different).
- Sign in to *Centricity2* to take advantage of the auto-login. If a student is not logged in to *Centricity2*, he or she will be prompted to sign in to upload a completed assignment.

#### *Synergy* Requirements:

#### **Teachers must:**

- Have a *Synergy* account with User Name identical to Sign-in Name in *Centricity2* (passwords may be different).
- Be a Folder Owner.
- Create a Dropbox folder.
- Set the folder options to allow students to only see files that they upload if they sign in to *Synergy*. This will not affect *Centricity2*.
- Share the Dropbox folder with all students who will use it.
- Edit the students' permissions to allow them to add only.

#### **Students must:**

Have a *Synergy* account. The User Name must be identical to Sign-in Name in *Centricity2* to use autologin (passwords may be different).

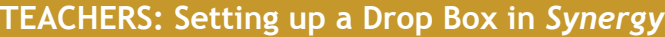

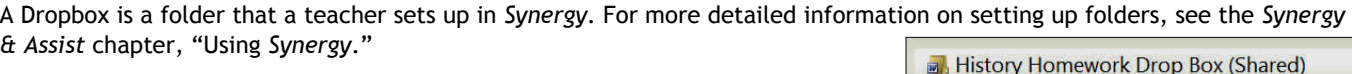

#### **To set up a folder as a drop box:**

- 1. Sign in to *Synergy*.
- 2. Create a folder.
- 3. Edit the folder options by clicking on the *Options* button in the click menu. You can:
	- A. Limit the size of the folder.
	- B. Allow users to only see the files they own when they are viewing the folder through *Synergy* by clicking in the checkbox.
	- C. Set up lock settings if you wish students to be locked out of the Dropbox. (For instance, when the assignment due date has
- 4. Click **Sharing** in the click menu to share the folder with the students as individuals or as a group.
- 5. Edit the permissions to allow the students to add files to the shared folder. If you want them to be able to view, edit, or delete their file, you can give them those permissions as well.

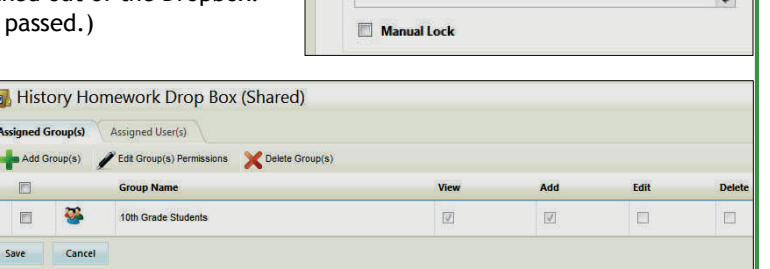

General

Allowed File Types

Shared users are only able to see files they own.

**General Settings Shared Folder Size (MBs):** 

**Lock Settings Lock Date and Time:** 

**Lock Message:** 

**Sharing Settings** 

Versioning

### **STUDENTS: Accessing the Dropbox in** *Centricity2*

Once a teacher has set up a *Synergy* drop box for an assignment in *Centricity2*, students will follow these steps to upload their homework.

- 1. Sign in to the school's website.
- 2. Navigate to the Teacher's section.
- 3. Click on the page containing the Assignment App.
- 4. Click on an assignment name to display the Assignment Directions. If a *Synergy* drop box has been set up, an **Upload Assignment** button will display at the top of the Assignment Directions.
- 5. Click **Upload Assignment**. The Upload Assignment window opens (*Note: If you are not signed in to the site, you will be prompted to sign in*.)
- 6. Click **Browse** to search for your file on your desktop.
- 7. Click **Upload** to complete the upload of the file. Once the Upload Complete message displays, your file is uploaded to the *Synergy* site and you can safely close the browser window.

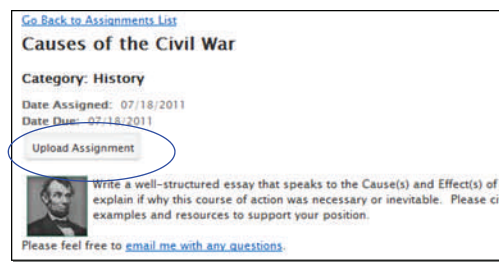

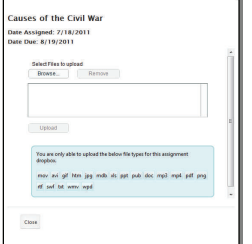